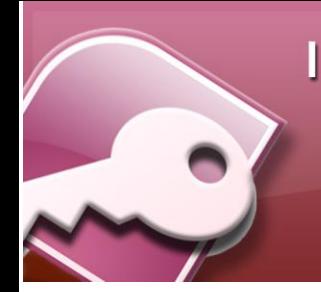

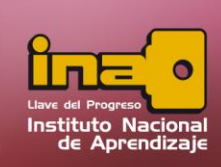

# **USO DE CONSULTAS**

Una consulta es un objeto que proporciona una visión personal de los datos almacenados en las tablas ya creadas. Existen varios tipos de consultas para seleccionar, actualizar, borrar datos, entre algunos. Pero en principio se utilizan para extraer de las tablas los datos que cumplen ciertas condiciones.

Para que la información extraída sea más precisa y exacta se utiliza los criterios. Por ejemplo, podríamos crear una consulta para obtener todos los datos de los clientes cuyo código postal sea 46625.

Las consultas se pueden crear por medio del asistente o por medio de la vista de diseño, esté último permite una mayor precisión de los datos y modificaciones que se realicen a la consulta.

# **Creación de Consultas con Asistente**

Utilice esta consulta cuando desee consultar toda la información de una tabla específica. Para iniciar el proceso realice los siguientes pasos:

- **i.** Entrar a la pestaña crear.
- **ii.** Seleccione la opción de Asistente para consulta.
- **iii.** En la primera ventana del asistente, seleccione la consulta sencilla.

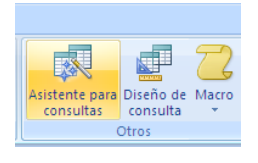

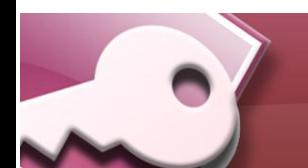

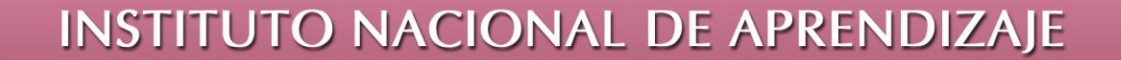

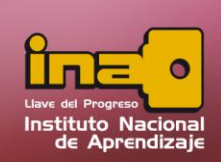

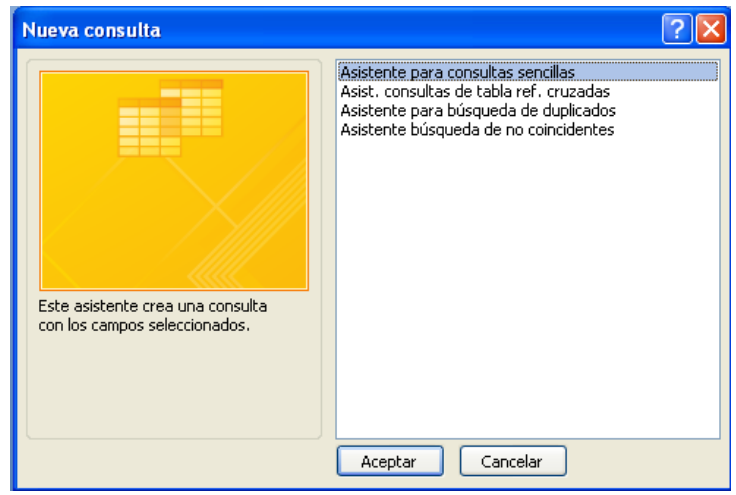

**iv.** Una consulta tiene que mostrar una serie de campos que normalmente el usuario desea visualizar. Para ello, se puede buscar los campos de una tabla o de una consulta.

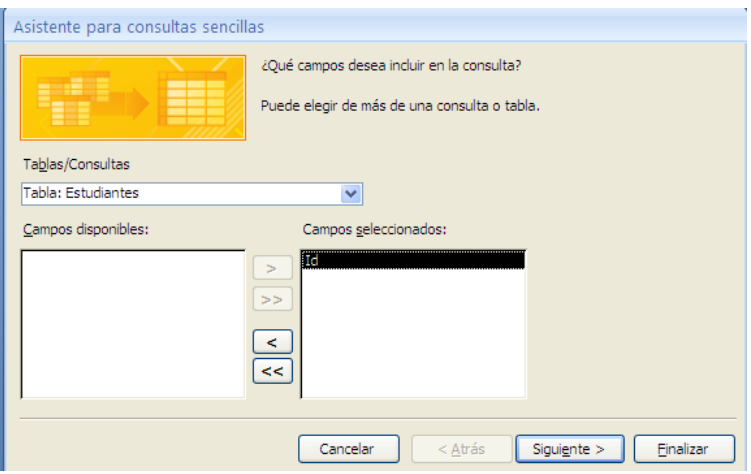

**v.** Seleccione los campos a agregar y utilizar las flechas **( > )** para insertar los campos deseados. Se puede seleccionar campos de una o de varias tablas. Solamente los campos agregados en el panel de la derecha son los que se mostrarán en la consulta.

Creación de Consultas

 $\mathbf{C}$ 

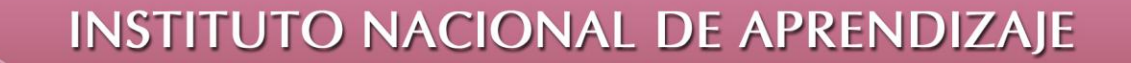

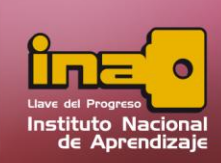

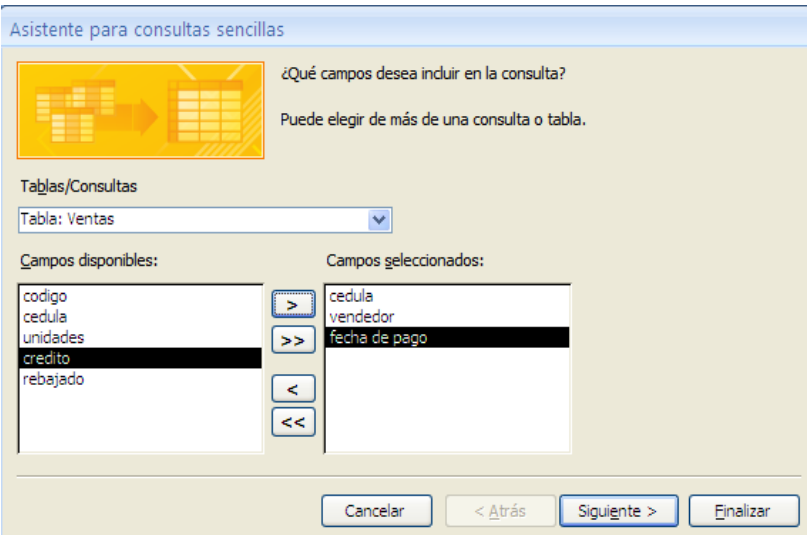

**vi.** En la tercera pantalla, se escoger los detalles o resumen que se desea ver en la consulta.

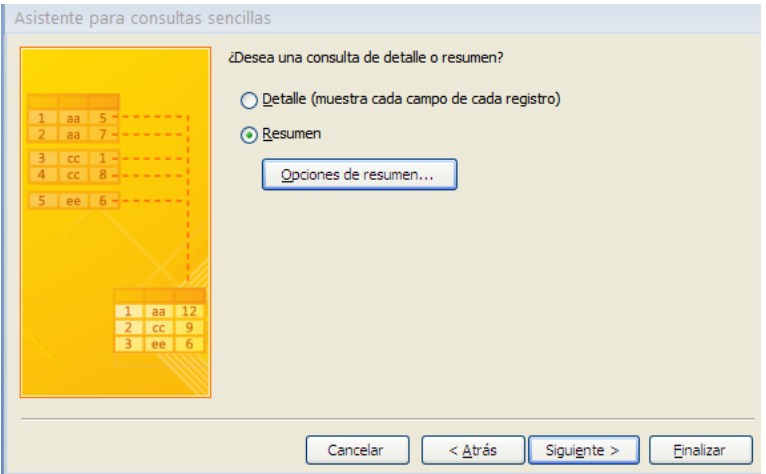

Si se escoge la opción de resumen, hay que tomar en cuenta que los campos utilizados para esta opción son campos tipo numérico o de moneda. De los campos a resumir se puede obtener una sumatoria, promedio, número máximo o mínimo.

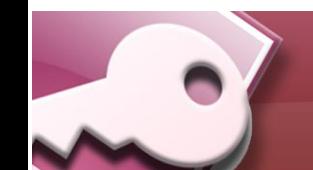

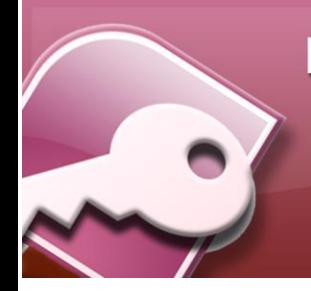

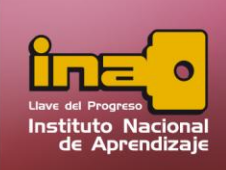

### **Administrador de Base de Datos Access**

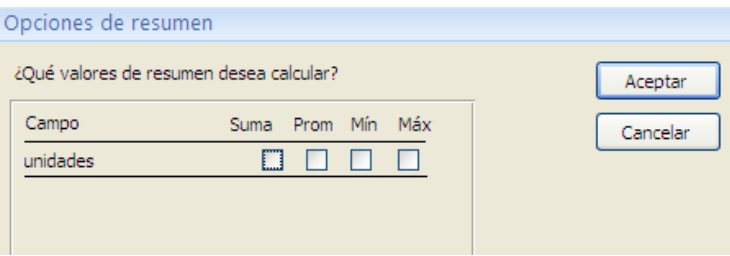

**vii.** En la cuarta pantalla, se escoge algún tipo de agrupamiento que se desee dar en el momento de mostrar la información de la consulta.

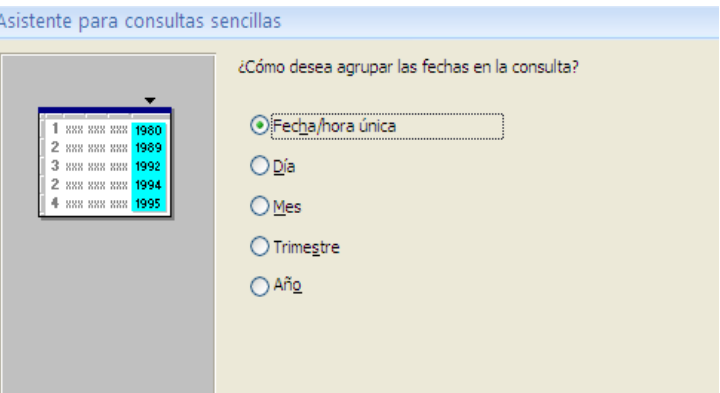

- **viii.** En la última ventana se agrega un nombre a la consulta. Escoger si se desea abrir o modificar la consulta en vista de diseño.
- **ix.** Un clic en finalizar.

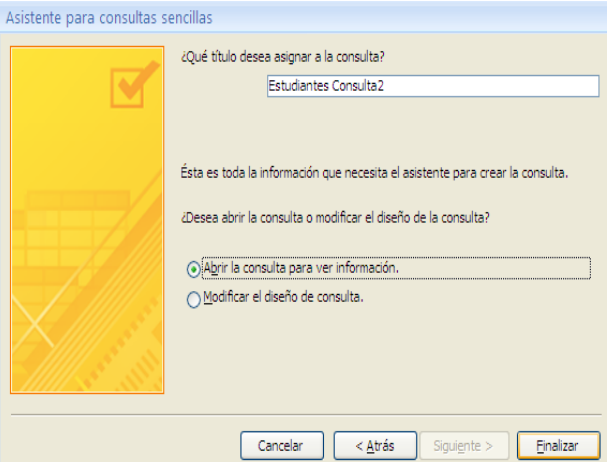

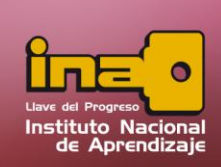

**Nota:** Dependiendo del tipo de consulta que se desee, algunas de las pantallas que se muestran dentro del asistente, no son obligatorias utilizarlas, principalmente las pantallas tercera y cuarta, donde se escoge el detalle o resumen y el agrupamientos de los datos. Si desea modificar una consulta creada con el asistente, dentro del panel de exploración, seleccionar la consulta y con el clic derecho seleccionar la opción vista de diseño.

## **Creación de Consultas desde la vista de diseño**

Utilice esta consulta cuando desee consultar toda o parte de la información de una o varias tablas. Esta consulta ayuda grandemente al diseño de su propia selección y extracción de datos. Para ello puede utilizar criterios para mostrar una información más exacta.

Existen diferentes tipos de consulta las cuales son de selección, creación de tabla, anexar, eliminación, actualización, referencia cruzada, totales o de parámetro.

## **Consulta con uso de Parámetros**

La consulta con uso de parámetros, no es exactamente un tipo de consulta, sino una opción para utilizarse dentro de la sección de criterios, por ente se puede utilizar en cualquier consulta de las antes ya mencionadas.

Su principal característica es que no se declara un dato específico en el criterio. Ejemplo buscar provincias San José o Cartago o números mayores a 50 (> 50).

Sino que con el uso de parámetros deja el criterio abierto, esto significa que en el momento de ejecutar la consulta el usuario puede especificar cual dato es el que desea buscar.

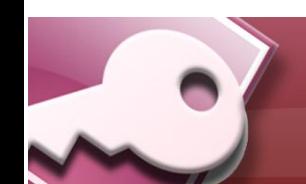

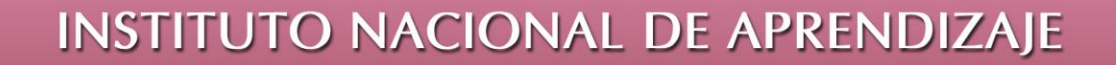

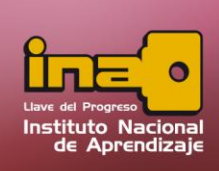

Ejemplo buscar los datos que coincidan con una provincia, ¿cuál?, exactamente la que el usuario escriba.

- **i.** Entrar a la pestaña crear
- **ii.** Seleccione la opción de Diseño de consulta.
- **iii.** Agregar las tablas que se desea utilizar. Si por alguna razón no sabe donde se encuentran los campos a utilizar, agregue todas las tablas, y al final eliminar las tablas que no utilice.

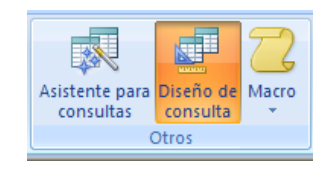

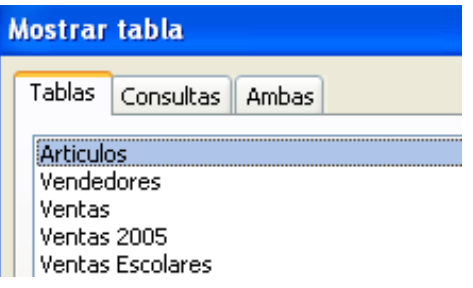

- **iv.** Agregar los campos que se desean utilizar en la consulta.
- **v.** Seleccionar el tipo de consulta que se desea utilizar. Ejemplo una consulta de selección.

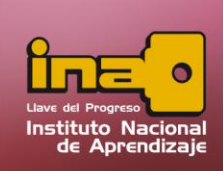

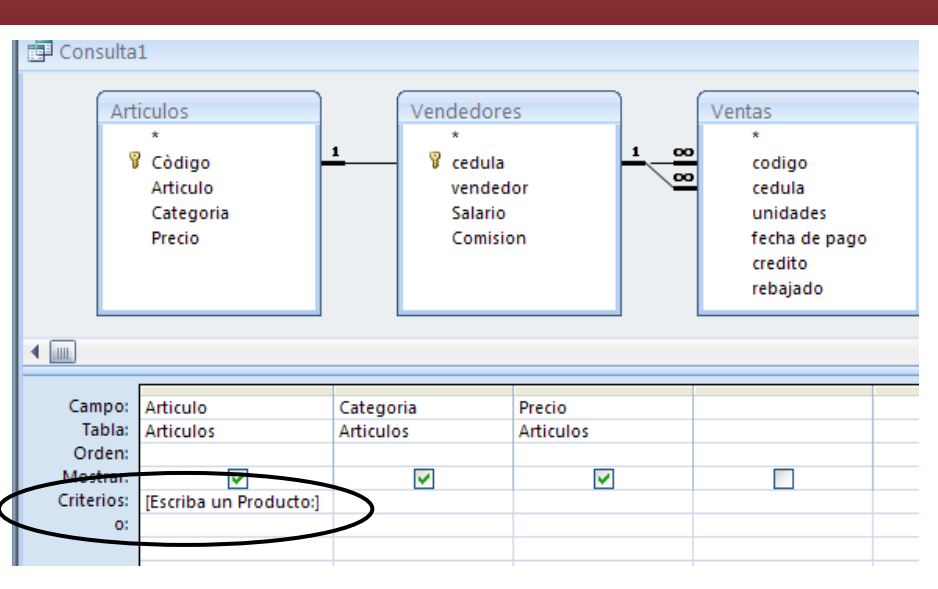

#### **Administrador de Base de Datos Access**

- **vi.** Agregar los criterios necesarios desde la zona de consulta, esto para filtrar la información, y especificar exactamente cuales son los datos que se desean observar.
- **vii.** Si dentro de los criterios va a utilizar parámetros siga los siguientes pasos.
	- Ubíquese en el campo que desea agregar un parámetro.
	- Dentro del criterio utilizar paréntesis cuadrados [ ], dentro de la misma escriba una frase que guía al usuario para saber que es lo que se debe de digitar.
	- Tome en cuenta que la información que se escriba dentro del paréntesis, no puede ser igual al nombre de algún campo que se haya declarado en alguna tabla de la base de datos.

Ejemplo: [Escriba un Producto:]

**viii.** Ejecutar la consulta desde la opción de ejecutar ubicado en la pestaña diseño. En el momento de ejecutar el Access mostrará una pantalla donde pedirá el valor por el cual se desea filtrar la consulta. Tome en

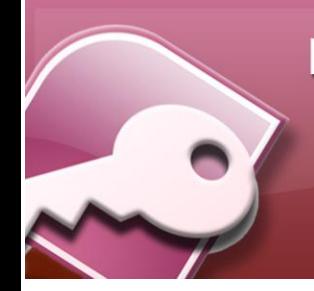

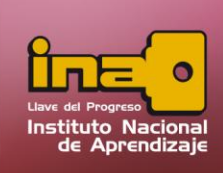

cuenta que la frase que muestra el cuadro, es la misma que se digito en los paréntesis cuadrados en la sección de criterios.

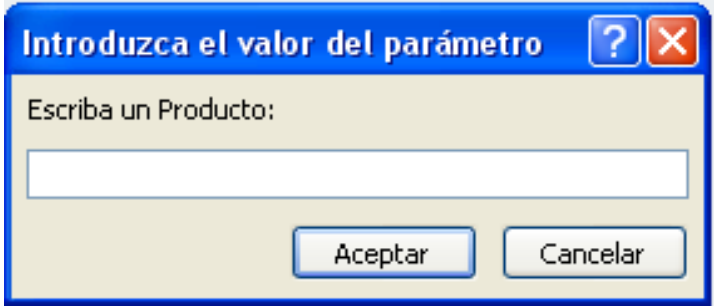

**ix.** Salvar la consulta desde la opción de guardar ubicado en la barra rápida.

#### **Ejemplos de Parámetros:**

[Escriba el nombre de un Empleado] Busca la persona que posea el nombre igual al que se escribió. [Escriba el número de cédula] Busca la persona que tenga la cédula igual a la que se escribió. [Escriba la edad de la persona] Busca las personas que tenga una edad igual al escrito. > [Escriba un número] Busca números mayores que, al digitado. > [Escriba el primer número] y < [Escriba el segundo número] Busca números que se encuentren entre dos rangos, buscar números que sean mayores al

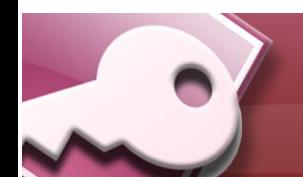

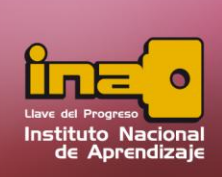

primero escrito y al mismo tiempo menores al segundo número escrito por el usuario.

<= [Escriba una fecha de nacimiento] Busca personas que su fecha de nacimiento es menor o igual al que el usuario escribió.

## **Consulta con uso de Parámetros**

La consulta con uso de parámetros, no es exactamente un tipo de consulta, sino una opción para utilizarse dentro de la sección de criterios, por ente se puede utilizar en cualquier consulta de las antes ya mencionadas.

Su principal característica es que no se declara un dato específico en el criterio. Ejemplo buscar provincias San José o Cartago o números mayores a 50 (> 50).

Sino que con el uso de parámetros deja el criterio abierto, esto significa que en el momento de ejecutar la consulta el usuario puede especificar cual dato es el que desea buscar.

Ejemplo buscar los datos que coincidan con una provincia, ¿cuál?, exactamente la que el usuario escriba.

- **x.** Entrar a la pestaña crear
- **xi.** Seleccione la opción de Diseño de consulta.

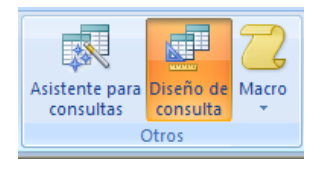

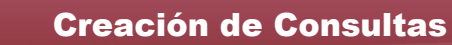

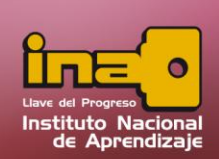

## **Administrador de Base de Datos Access**

**xii.** Agregar las tablas que se desea utilizar. Si por alguna razón no sabe donde se encuentran los campos a utilizar, agregue todas las tablas, y al final eliminar las tablas que no utilice.

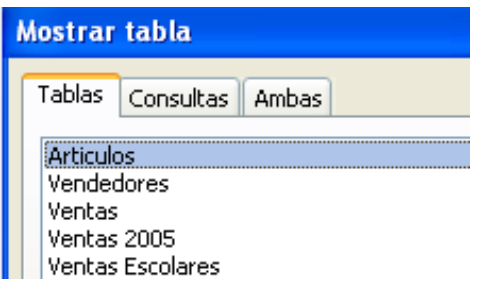

- **xiii.** Agregar los campos que se desean utilizar en la consulta.
- **xiv.** Seleccionar el tipo de consulta que se desea utilizar. Ejemplo una consulta de selección.

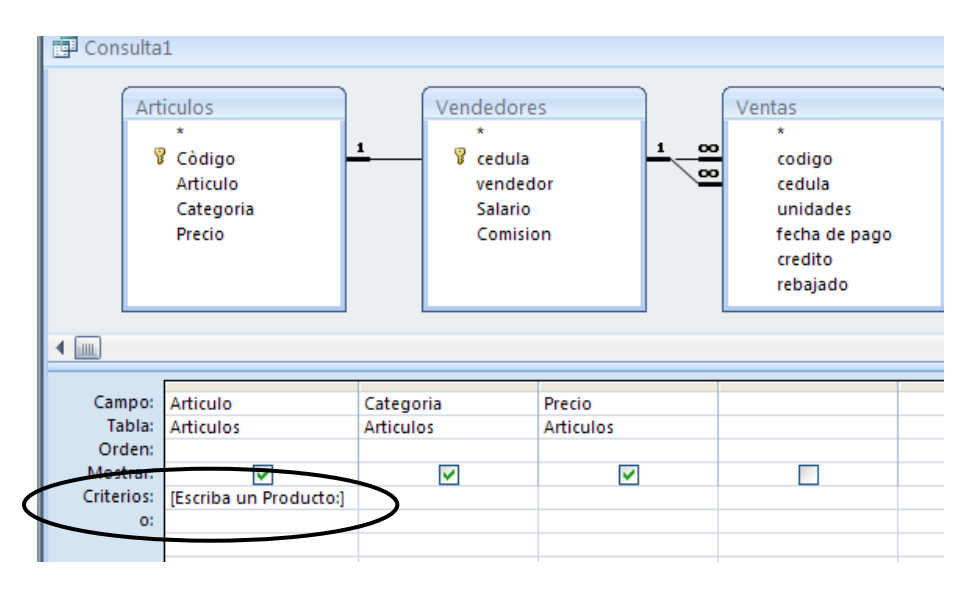

- **xv.** Agregar los criterios necesarios desde la zona de consulta, esto para filtrar la información, y especificar exactamente cuales son los datos que se desean observar.
- **xvi.** Si dentro de los criterios va a utilizar parámetros siga los siguientes pasos.
	- Ubíquese en el campo que desea agregar un parámetro.

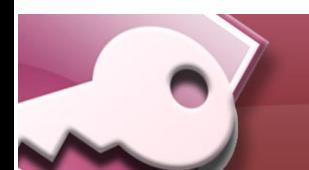

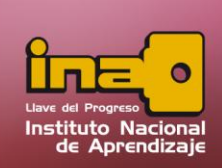

- Dentro del criterio utilizar paréntesis cuadrados [ ], dentro de la misma escriba una frase que guía al usuario para saber que es lo que se debe de digitar.
- Tome en cuenta que la información que se escriba dentro del paréntesis, no puede ser igual al nombre de algún campo que se haya declarado en alguna tabla de la base de datos.

Ejemplo: [Escriba un Producto:]

**xvii.** Ejecutar la consulta desde la opción de ejecutar ubicado en la pestaña diseño. En el momento de ejecutar el Access mostrará una pantalla donde pedirá el valor por el cual se desea filtrar la consulta. Tome en cuenta que la frase que muestra el cuadro, es la misma que se digito en los paréntesis cuadrados en la sección de criterios.

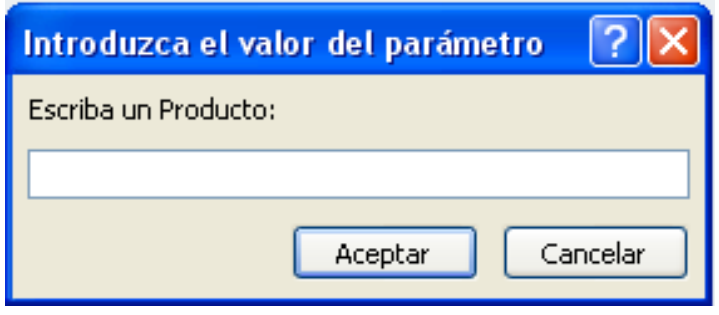

**xviii.** Salvar la consulta desde la opción de guardar ubicado en la barra rápida.

**Ejemplos de Parámetros:** 

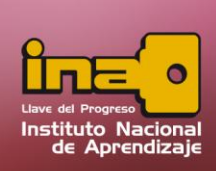

# **Administrador de Base de Datos Access**

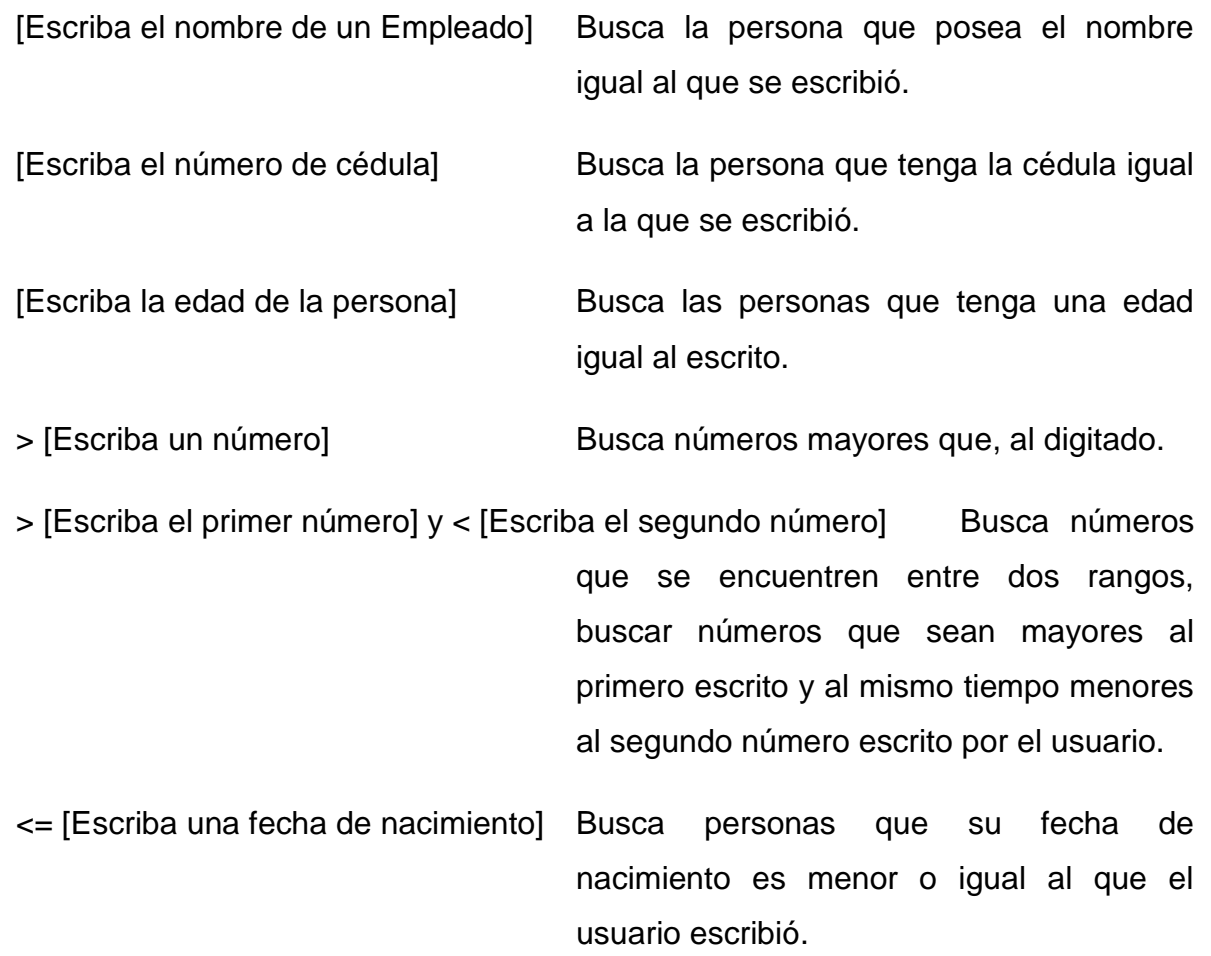

## **Modificación de Consultas**

Para modificar el diseño de una consulta, realice los siguientes pasos:

- **i.** Entrar al panel de exploración.
- **ii.** Seleccionar el nombre de la consulta a modificar.
- **iii.** Dar un clic derecho y escoger la opción vista de diseño.
- **iv.** Realizar los cambios que sean necesarios.
- **v.** Guardar la consulta.

## **Ejecución de Consultas**

Para ejecutar una consulta en cualquier momento, realice los siguientes pasos:

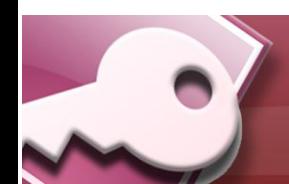

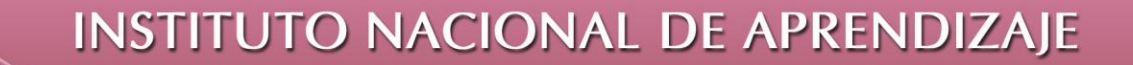

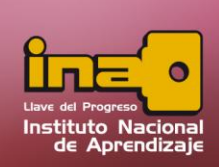

- **i.** Entrar al panel de exploración.
- **ii.** Seleccionar el nombre de la consulta a ejecutar.
- **iii.** Dar un clic derecho y escoger la opción de abrir (Otra manera de ejecutar es dar un doble clic encima del nombre de la consulta).

## **Eliminación de Consultas**

 $\mathbf{L}$ 

Para eliminar una consulta realice los siguientes pasos:

- **i.** Entrar al panel de exploración.
- **ii.** Seleccionar el nombre de la consulta. Tome en cuenta que la consulta debe de estar cerrado.
- **iii.** Clic derecho y escoger la opción de eliminar.
- **iv.** Al mensaje de confirmación, elija aceptar.